# ISS Teacher User Guide

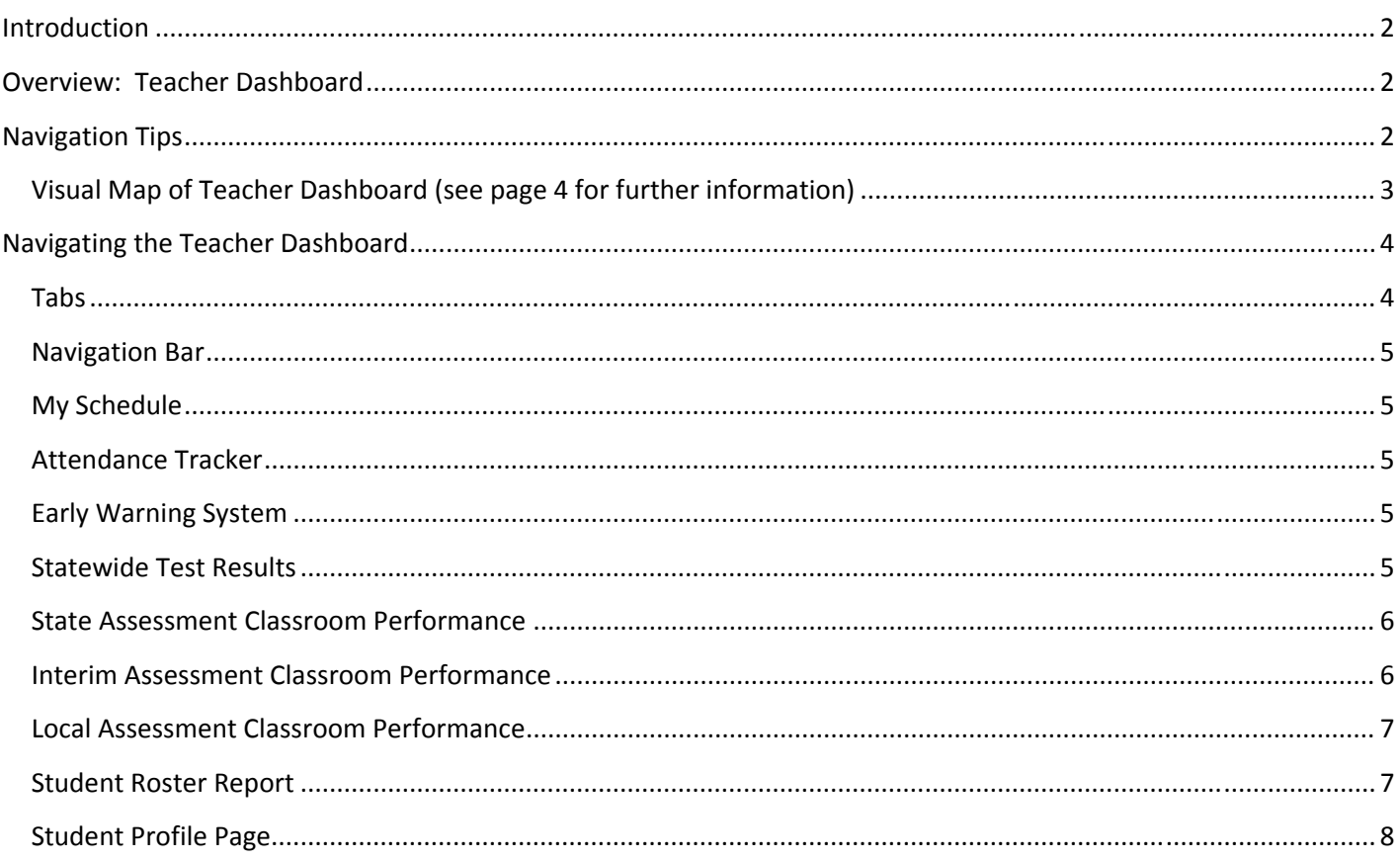

# **Introduction**

The Instructional Support System (ISS) was built to:

- Allow efficient access to assessment, enrollment, and attendance data (Data Dashboard)  $\bullet$
- Provide standards, aligned instructional materials (Teacher Resource Library)  $\bullet$
- Provide a platform for online professional development or learning communities (Communities)  $\bullet$

There are three types of users in the ISS: district, school, and teacher. This user guide will describe and explain the functionality of the ISS for teacher users. The district and school user guides are available on the RIDE website here: http://www.ride.ri.gov/InstructionAssessment/InstructionalResources/InstructionalSupportSystem.aspx.

# **Overview: Teacher Dashboard**

To access the ISS:

- 1. Log on to the RIDE Map website here: https://ridemap.ride.ri.gov.
- 2. On the right side of the screen click on the link for the Instructional Support System. If you do not see the link, contact your SSO Administrator to have the proper roles assigned.
- 3. You will see the teacher dashboard once you log on. The Teacher Dashboard is a landing page from which you can access all data, resources, and communities in the ISS.

## **Navigation Tips**

1. Use the blue arrow found above the name, school and, LEA information. Do not use your browser's back button.

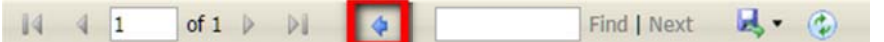

- 2. The blue tabs on the top of each page: Home, Ad-hoc Reporting, Resource Library, Communities, Help, Training, and Logout are a quick way to access parts of the ISS system. Click on the Home tab at any time to return to the landing page.
- 3. Any blue, underlined text is a hyperlink. Use these links to get further information such as assessment result details, disaggregate specific data sets or to access a student profile.

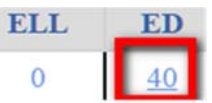

- 4. Most bar graphs are also hyperlinked. Clicking on a specific performance level or attendance group, for example, will reveal more information about that subgroup.
- 5. All data can be exported into the following formats: .xml, .csv, .pdf, .mhtml, Excel, TIFF file, or Word.

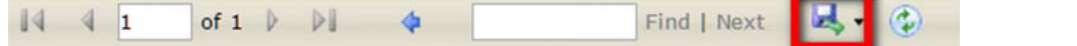

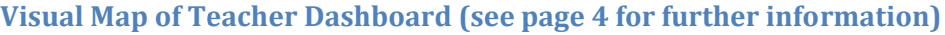

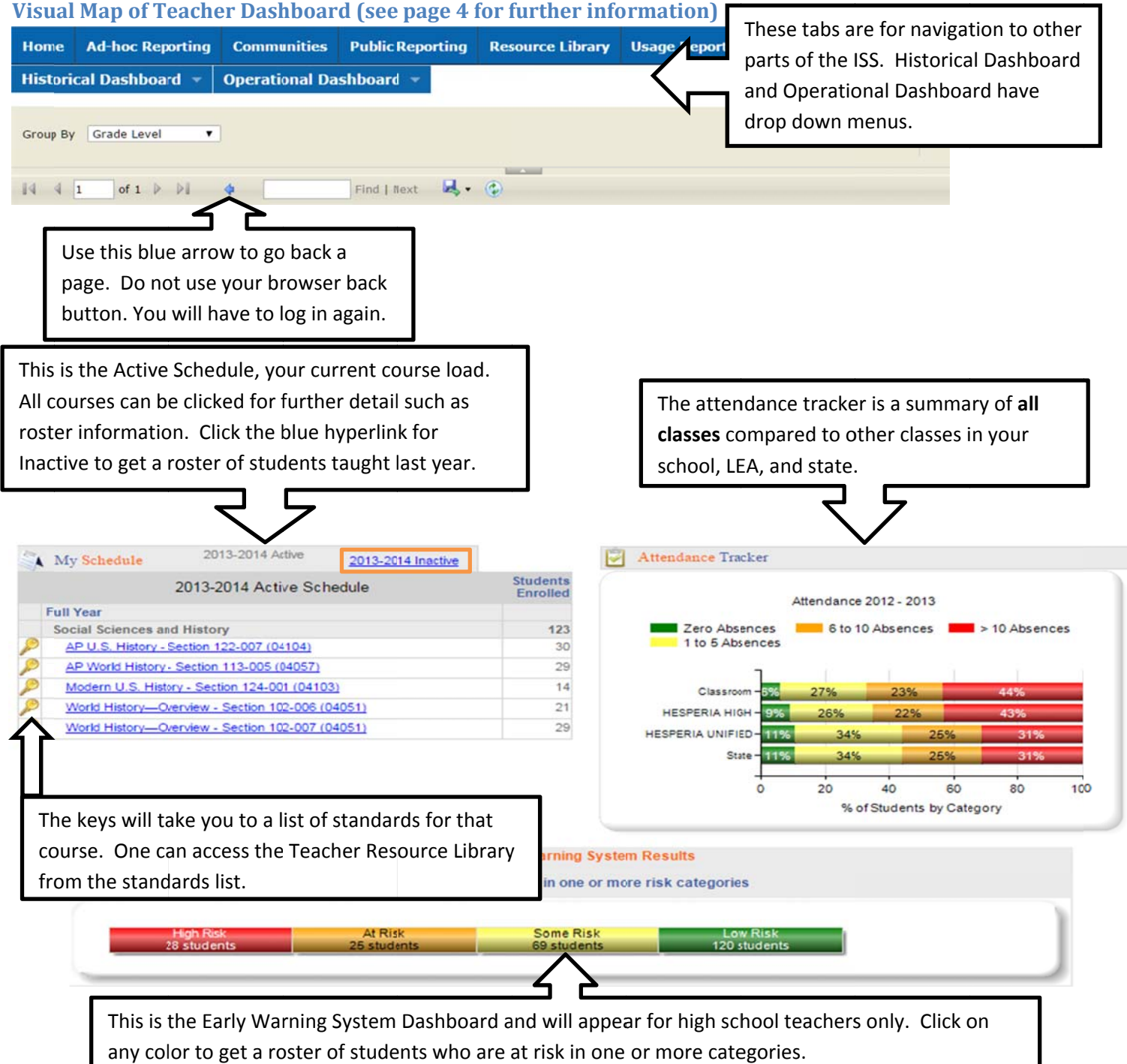

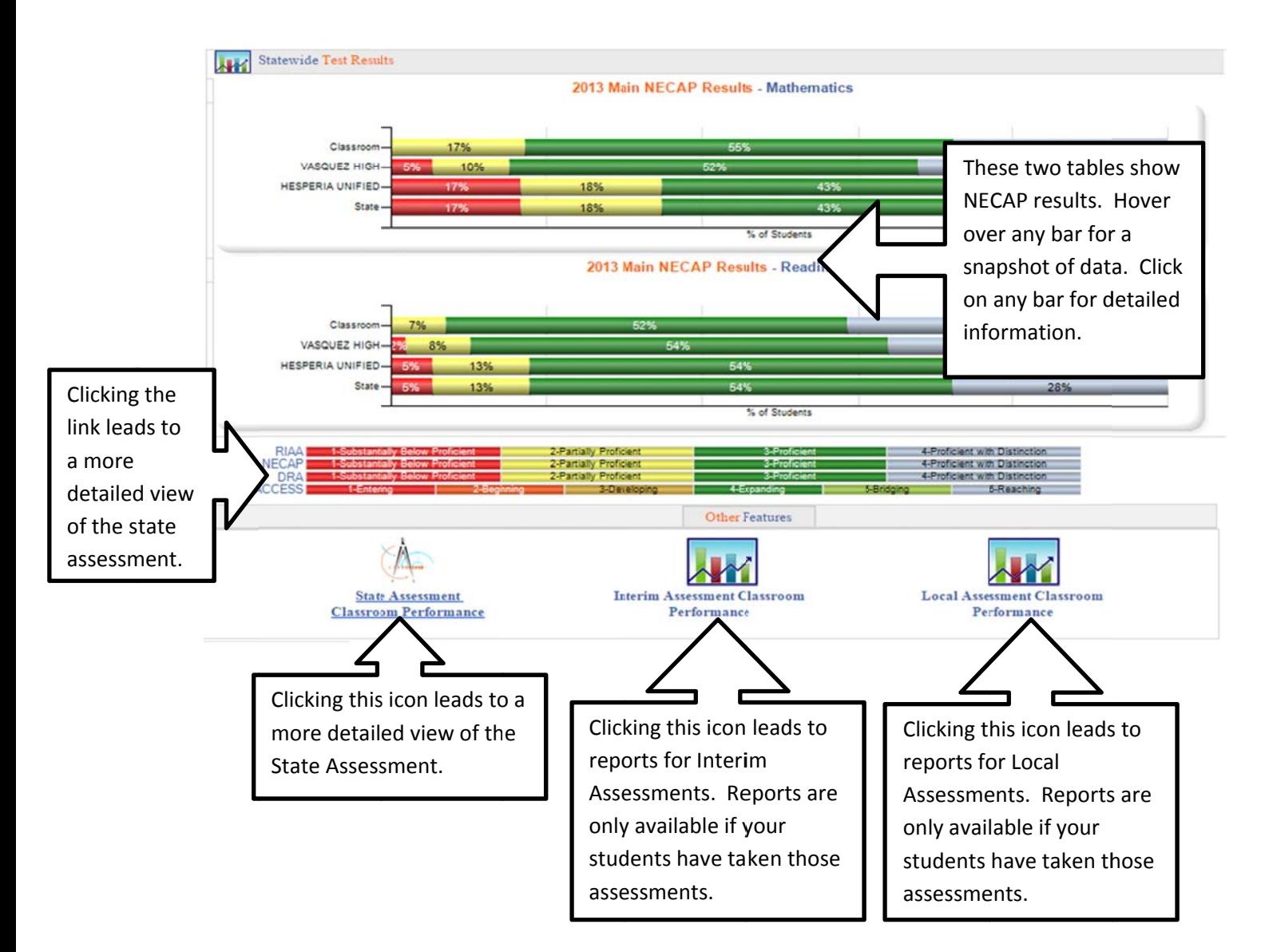

# **Navigating the Teacher Dashboard**

#### **Tabs s**

The tabs are located at the top of the screen in blue with white letters. Clicking on any tab takes you directly to that platfo orm:

Ad-Hoc Reporting: This tab links to the Ad-Hoc reporting tool.

Communities: This tab links to the Communities platform.

Public Reporting: This tab links to the Public Reporting area.

Resource Library: This tab links to the Teacher Resource Library.

Help: This tab links to RIDE Support; you can view common issues or create a ticket.

Training: This tab links to ISS area of the RIDE website.

Logout: This tab logs users out of the ISS, bringing the user back to the main RIDEmap page.

Historical Dashboard: This tab links to the Historical Dashboard.

Operational Dashboard: This tab links to the Operational Dashboard.

## **Navigation Bar**

The navigation bar allows a user to go back a page in the ISS, export data, refresh the screen, or change reports.

**IMPORTANT:** To navigate backwards in the ISS, use the blue arrow in the navigation bar. Using your browser's back button causes an error.

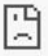

Confirm Form Resubmission ERR\_CACHE\_MISS

If you get an error:

- 1. Close the window or tab.
- 2. Open your browser.
- 3. Go to RIDEMap.
- 4. Log back in to RIDEmap.
- 5. Click Instructional Support System.

## **My Schedule**

This is the teaching schedule for the current school year. Teachers can also access previous school years by clicking on the blue, hyperlinked years in the top of the box. This displays each section and number of students enrolled in each section.

The key icon next to each course is an access point to the Teacher Resource Library. Please see the Teacher Resource Library section for more information.

The course listing is a hyperlink to each class roster. The class roster displays every student enrolled in that course, their demographic information and most recent results from state assessments (ACCESS, DRA, NECAP, or RIAA as applicable). Please see page 7 for more information about the student roster report.

#### **Attendance Tracker**

The attendance tracker shows the aggregate attendance for all teacher courses, the school, district and state. Teachers can click on any attendance category to view a roster of students matching those criteria. The roster displays every student with the applicable attendance rate, their demographic information and most recent results from state assessments (ACCESS, DRA, NECAP, or RIAA as applicable).

#### **Early Warning System**

The Early Warning System displays the number of students that are at risk in one or more risk categories. This display includes an aggregate of all students in all courses. Clicking on any category of risk will bring you to a roster of students who have at least one or more risk categories. You may also click on the link "Click here to view all students" for a complete list of students.

#### **Statewide Test Results**

Statewide test results will display all results for any of the following state tests given in the past year. These assessments include: Developmental Reading Assessment (DRA), Partnership for Assessment of Readiness in College and Career (PARCC), New England Common Assessment Program-Science (NECAP), Rhode Island Alternate Assessment (RIAA), and Assessing Comprehension and Communication in English State-to-State for English Language Learners

(ACCESS). If any of your current students have taken one or more of the aforementioned assessments, his or her results will appear on this display, aggregated with their classmates. A key for each assessment appears below the listing of assessments for your reference. See the student roster report page for further information about student rosters.

## **state Assessment Classroom Performance**

This page displays all state assessments and detailed information, if available. Click on any achievement bar for a student roster report. See the student roster report page for further information about student rosters.

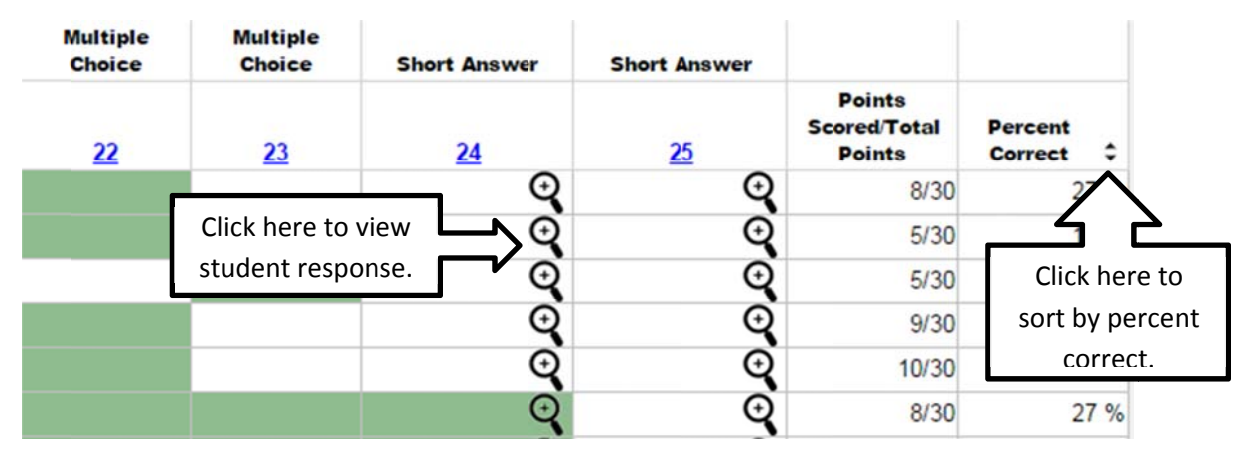

#### **Interim Assessment Classroom Performance**

The Interim Assessment Classroom Performance page displays the reports for RI Interim Assessments administered through the Interim Assessment system. Clicking on the icon will bring you to a page with a list of assessment for your current roster of students. This page shows administered assessments, number of students who took each assessment, number of questions in the assessment, and the average percent correct for each test. Click on either the test name or bar chart to view details by student. See diagram below.

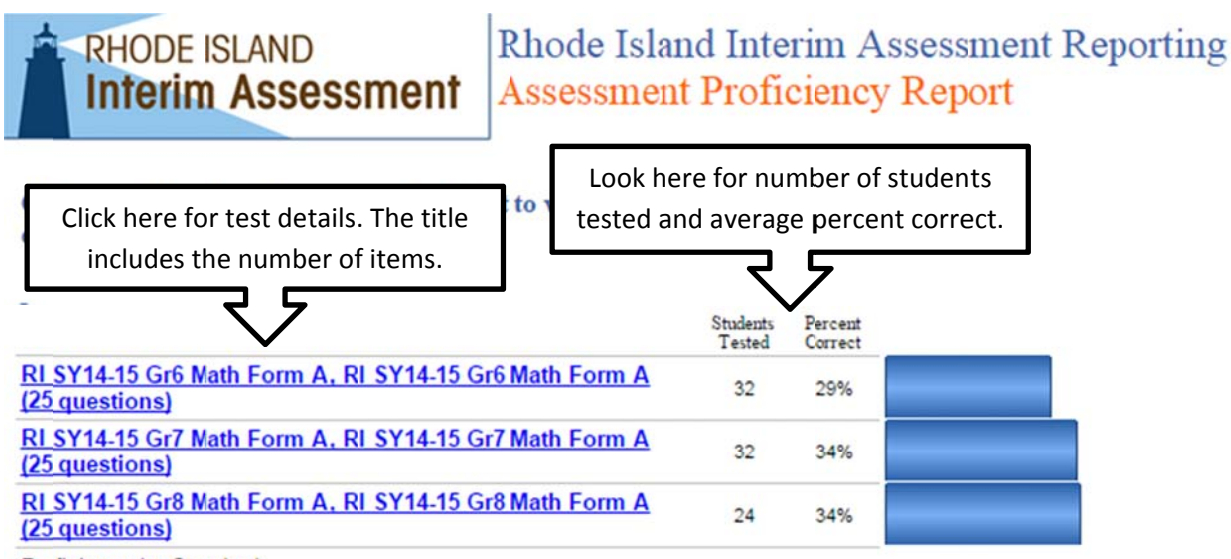

Proficiency by Standard

The details by student list the students' names and their performance by quartile. This is not a cut score for proficiency. Click on the plus box next to the test name to see performance by domain and then standard. Click on the icons under each student name for individual performance. Click on the icon under "Combined" for all students' performance. To view an item analysis report, click on the link "Click here to view results by question". The Assessment Item Analysis report lists items by column and student by rows. Correct answers are indicated with a green cell. At the end of each row is the number of points scored/total points and percent correct for each student. Students can be sorted by percent correct by clicking on the up-down arrows. See diagram below.

# **RHODE ISLAND Interim Assessment**

**Assessment Item Analysis** 

#### Test: RI SY14-15 Gr6 Math Form A, RI SY14-15 Gr6 Math Form A

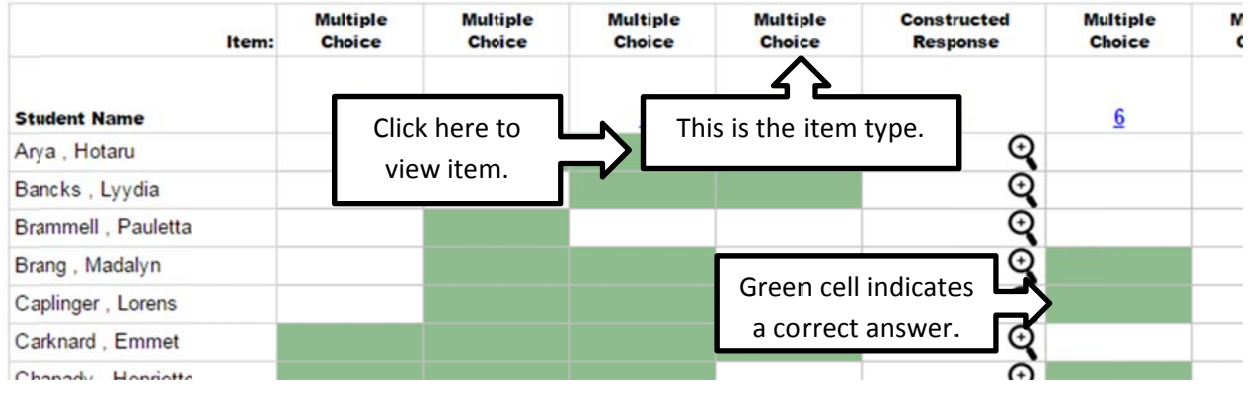

Click on the link for the test item to view the item. Click on the magnifying glass icon  $\mathbf S$  to view a student response on a constructed response item.

#### **Local Assessment Classroom Performance**

This page displays detailed information about your school or district's local assessments. These reports appear only if your district has a data sharing agreement with RIDE. Not all districts will choose to report local assessments in the ISS. If you have further questions, please contact your building administrator.

## **Stud dent Roster R Report**

Clicking an achievement bar or link in a report leads to a roster of students with the same achievement, attendance, or demographic group.

Students will appear listed alphabetically. This list of students includes: student name, grade level, race/ethnicity, ELL status, ED (economically disadvantaged), SWD (students with a disability, either with a 504 or IEP), days absent, and the student's achievement level, if applicable. A key for each assessment is on the top of the screen. Click on the up/down arrows next to the demographic information to sort the list. Click on the achievement bars for a student to receive detailed student level information from the assessment. Click on the student name for the student profile reports. Assessment - Main NECAP Results - Mathematics - Proficient

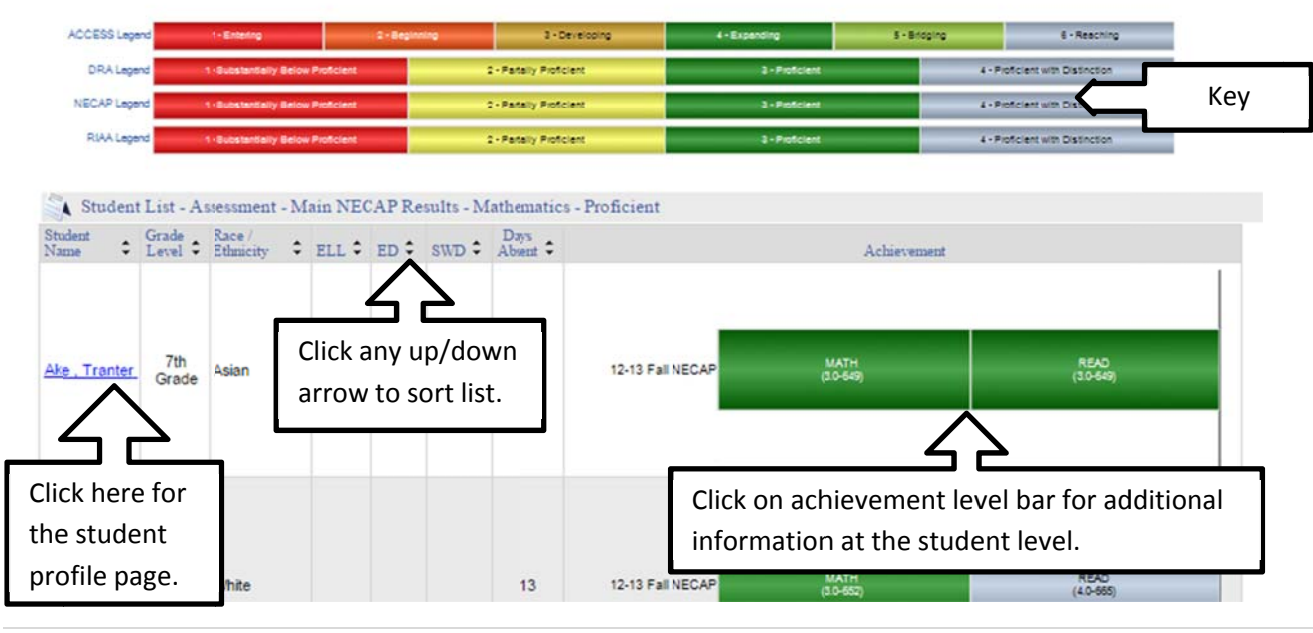

## **Student Profile Page**

A user can find a Student Profile page two ways: clicking on a name in a roster or by searching for the student in the search bar found at the bottom of most pages in the ISS. To search either enter the student's SASID or search by year, system, school, and grade.

A student profile page contains demographic information, attendance history, early warning system data, longitudinal assessment information, current schedule, and enrollment history. All information in the student profile page comes from information supplied by the district from their student information system (SIS). If the information on the student profile page is inaccurate contact your principal or district data manager.

Attendance information is historical and can go as far back at 2009 or the first year of a student's enrollment in a Rhode Island school, whichever is later. Attendance information includes any type of absence, excused, or unexcused.

The Early Warning System display shows the risk level for each of the six indicators.

State Assessments include any of the following assessments: DRA, RIAA, NECAP, NECAP Science, and PARCC. If a student took any of the aforementioned assessments their scores will appear in this section. Hover over any bar to get a snapshot of achievement information. Click on the bar for additional details in tabular form. The legend for each assessment is at the bottom of the State Assessment Section.

My Schedule is the current schedule of the student, based on the district SIS information. Click on any course name to get a roster of students in that course.

Enrollment History includes information regarding enrollment for any Rhode Island public, state‐run, charter, or outplacement school a child attended. The historical information extends back to 2009. The enrollment history includes grade level, enrollment date, withdrawn date, withdrawn reason, district, school, and school year. If a student was not enrolled in a Rhode Island public school, such as a private or out of state, their information will not be recorded, and a gap will appear in the records.